# 2023 年上海市高等学校信息技术水平考试试卷

# 一级(大学信息技术+数据分析与可视化基础)(模拟卷)

(本试卷考试时间 90 分钟)

## 一、单选题(本大题 25 道小题,每小题 1 分,共 25 分),从下面题目给出的 A、B、 C、D 四个可供选择的答案中选择一个正确答案。

1.信息技术的发展大致可分为古代、近代和现代三个阶段,其中进入现代信息技术发展阶 段的标志是\_\_\_\_\_\_\_\_\_\_的出现。

A.电子计算机 B.电视机 C.互联网 D.电话 2.无论在显示器上显示的是文字、数字还是图形,显示器总是用\_\_\_\_\_\_\_\_\_来构成其内容。 A.圆点 B.栅格 C.像素 D.块 3. 计算思维的本质是 A.抽象和自动化 B.计算求解 C.程序和算法 D.代码和实现 4.\_\_\_\_\_\_\_\_\_不是人工智能主要技术。 A.机器学习 B.传感器技术 C.人工神经网络 D.自然语言处理 是保护数据在网络传输过程中不被窃听、篡改或伪造的技术。 A.身份识别技术 B.访问控制技术 C.防火墙技术 D.加密技术 6. 在 Windows 系统中, "回收站"的内容 A.无法还原 B.不占用磁盘空间 C.可以被永久删除 D.只能在桌面上找到

第 1 页, 共 8 页 17 (模拟卷)

7. Windows 系统搜索栏中输入"\*. docx", 则搜索到的是 A.带\*号的文件或文件夹 B.含有\*.docx 文字的文件和文件夹 C.所有 docx 类型的文件 D.含有 docx 文字的文件和文件夹 8. 关于 Windows 系统中应用程序的卸载, 错误的方法是 A. 在控制面板的"卸载程序"窗口中,选中程序后单击工具栏中的"卸载"按钮 B. 在控制面板的"卸载程序"窗口中, 选中程序右击鼠标, 在菜单中选择"卸载"命令 C.选中程序图标,直接按"Delete"键删除 D.利用针对该应用程序的 Uninstall.exe 卸载程序 9. 投影仪连接笔记本电脑时, 通过\_\_\_\_\_\_\_\_\_\_\_线连接, 既能传输图像, 也能传输声音。 A.HDMI B.VGA C.电源线 D.Type-C 数据线 10.\_\_\_\_\_\_\_\_\_不属于数据通信的主要技术指标。 A.压缩比 B.传输速率 C.差错率 D.带宽 11. 计算机网络的应用越来越普遍, 联网的主要目的在于 A.节省人力 B.扩大存储容量 C.实现资源共享和信息通信 D.提高信息存取速度 12. 不同体系结构的网络互联时, 需要使用 A.中继器 B.网关 C.调制解调器 D.集线器 13.NFC 技术是近距离无线通信技术,其中\_\_\_\_\_\_\_\_\_应用到了 NFC 技术。 A.手机扫码支付 B.磁条银行卡 C.交通一卡通 D.无线局域网 14. 关于防火墙, 描述错误的是 A.防火墙是安全策略的检查站

第 2 页, 共 8 页 17 (模拟卷)

B.防火墙可以有效防止内部网络和外部网络的相互影响 C. 有了防火墙, 就可以抵御一切网络攻击 D.防火墙可以对网络存取和访问进行监控审计 15. 在 Word 文档中设定制表位后, 只需要按\_\_\_\_\_\_\_\_\_键, 就可以将光标移到下一个制表位 上。 A.<Ctrl> B.<Tab> C.<Shift> D.  $\langle$ Alt> 16. 在创建 Excel 图表时, 若要显示各组成部分所占百分比, 一般可采用的图表类型是 \_\_\_\_\_\_\_\_\_。 A.散点图 B.饼图 C.折线图 D.柱形图 17.在 PowerPoint 中,\_\_\_\_\_\_\_\_\_功能支持手写输入公式。 A.数学公式 B.绘图工具 C.SmartArt D.墨迹公式 18. 在关系数据库中,对一个关系做投影操作后, 新关系的元组个数 原来关系的元 组个数。 A.小于 B.等于 C.不等于 D.大于 19. 在 E-R 图中, 用于表示实体的图形是 A.菱形 B.矩形 C.椭圆形 D.三角形 20.在关系数据库中,\_\_\_\_\_\_\_\_是一对多的关系。 A.机房和计算机 B.学生和课程 C.医生和患者 D.产品和客户 21.大数据具有 4 个基本特征:Volume、Variety、Velocity 和\_\_\_\_\_\_\_\_。

第 3 页, 共 8 页 17 (模拟卷)

A.Value

B.Variable

C.Variously

D.Videos

22. 有关信息的描述中, 错误的是

A.信息是数据的载体

B.信息是数据的内涵

C.信息是隐藏在数据背后的规律

D.信息是被加工为特定形式的数据

23. 关于 Excel 数据分析工具的描述, 正确的是 A.单变量求解就是求解只有一个变量的方程的根,方程只可以是线性方程 B. 模拟运算表只能研究当 1 个参数变化时, 由此连带的中间变量和最终结果的变化情况 C.Excel 中的规划求解,只能用来求解线性方程组 D. Excel 利用其提供的方案管理器,可以很方便地对多种方案(即多个假设条件)进行分析

24. 在数据分析中, 当 y 与 x 的相关系数为\_\_\_\_\_\_\_\_时, 两者相关度最高。

A.0.8

B.0.9

C.1

D.1.1

25. 美国数据可视化专家 Benjamin Fry 将可视化流程分成: 获取数据、数据解析、数据过 滤、数据挖掘等一共

A.5

B.6

C.7

D.8

### 二、是非题 (本大题 5 道小题 ,每小题 1 分,共 5 分)。

1. 信息时代的大学生不但要遵守现实社会的秩序,还要遵守网络社会的秩序。

2. 在 Windows 操作系统中, 右击任务栏上的文件夹图标, 可以打开"文件资源管理器"。

3.TCP/IP 协议的参考模型共分四层,从低到高分别是网络接口层、网络层、传输层和表示 层。

4.流式地图和时空立方体是实现时空数据可视化的主要技术手段。

5.关系模型所定义的完整性约束包括实体完整性、参照完整性和用户自定义完整性。

三、操作题

所有的样张都在**"C:\**样张**"**文件夹中,考试系统中【样张】按钮可直接打开此文件夹。

第 4 页, 共 8 页 17 (模拟卷)

## 注意:样张仅供参考,相关设置按题目要求完成即可。由于显示器颜色差异,部分题目 做出结果可能与样张图片存在色差。

#### (一)文件管理(共6分)

1.在C:\KS文件夹中新建文件夹AA,在文件夹AA中新建子文件夹BB,设置C:\KS\JJ.txt 文件属性为"只读"。将 C:\素材\KK.zip 文件中的 ZBQ.txt 文件解压缩至 C:\KS\AA 文件夹 中,并修改文件名为 ZZ.rtf。将 C:\素材文件夹中所有图片文件以文件名为 TP.zip 压缩至 C:\KS 文件夹中。在 C:\KS\AA 文件夹中, 创建文本文件 zx.txt, 在该文档中录入文字"文化自信"。

2. 在 C:\KS 文件夹中创建名为"截图工具"的快捷方式: 指向 Windows 系统文件夹中 的应用程序 SnippingTool.exe, 运行方式为"最大化"。

### (二)数据处理(共20分)

#### 1.电子表格处理(12分)

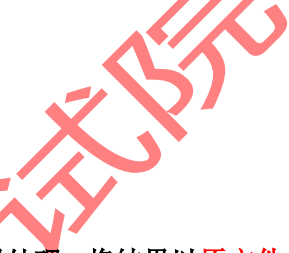

打开**C:\KS\JExcel.xlsx**文件,按要求对各工作表进行编辑处理,将结果以原文件名保存 在**C:\KS**文件夹中(计算必须用公式,否则不计分)。

(1) 在 Sheet1 中, 设置 A1:I1 区域 "合并后居中", 在 A2 输入副标题 "2022 级", 设 置 A2:I2 区域"跨列居中";设置正副标题格式:字体为黑体、大小为 20、加粗;为 A3:I21 区域添加"所有框线";利用公式,在 G22 中计算所有学生的平均视力, 保留 2 位小数;利 用函数和公式,在 I 列计算每位学生的当前年龄;利用条件格式,将 E 列最高的三个体重, 设置为橙色字体、红色填充,再将 D 列的学生身高用橙色数据条渐变填充。

(2) 在 Sheet2 中, 对所有学生按"性别"为关键字进行排列;根据 Sheet2 的数据, 创 建分类汇总, 按"性别"为分类字段, 汇总《身高"的平均值, 汇总结果显示在数据下方, 再汇总出"体重"的最大值,不要"替换当前分类汇总",所有汇总结果数据 2 位小数显示。 在 Sheet3 中的 H 列, 利用函数, 求出每个学生的视力排名(降序);对 Sheet3 中所有学生, 筛选体重高于平均值的学生信息; 利用 Sheet3 中 A1:G19 区域的数据, 在 A22 起始位置处 创建数据透视表,要求:以"学院"为行标签,"性别"为列标签,统计"身高"的平均值, 所有结果保留2位小数,设置数据透视表样式为浅色的"数据透视表样式浅色 17"。

(3)参照样张, 在 Sheet4 的 A21:P46 区域中, 创建学生体重与视力的折线图, 图表快 速布局为"布局 1","颜色 3",样式套用"样式 6",添加数据标签在"左侧",标题为"学 生体重与视力对照图",图例位置在"右侧",不显示纵坐标轴标题。体重的数据标签包括"类 别名称"和"值",且标签位置"靠右"。系列"视力"显示在"次坐标轴"。绘图区用默认 色纯色填充。图表区的边框为"圆角"、阴影为预设的"外部-右下斜偏移"。

### 2.文字信息处理(8分)

### 打开**C:\KS\JWord.docx**文件,参照样张,按要求进行编辑和排版,将结果以原文件名保 存在**C:\KS**文件夹中。

(1)设置纸张方向为"横向",为页面添加页面边框:红色心形的艺术型。将标题文字 修改为艺术字,艺术字样式为列表中的第1行第3列的效果,艺术字的形状样式为:"中等效 果-橙色,强调颜色2",上下型环绕,水平居中。设置正文第1、3、5段的样式为标题2,设置 这三段的字体大小为五号,段前段后间距为0,单倍行距,为这三段创建编号列表,样式为

第 5 页, 共 8 页 17 (模拟卷)

"A,B,C…"。在文首插入自定义目录,格式:简单,显示级别:2级。为正文后四段添加 项目符号(Wingdings字体集),颜色为橙色、加粗。将正文后四段文本转换成1列4行的表 格,根据内容自动调整表格。为正文第2段设置字符间距加宽3磅、文字位置提升3磅、突出 显示颜色"青绿"色;首字下沉2行,字体为楷体。为正文第4段设置首行缩进2个字符,边 框样式为橙色、外粗内细,底纹填充色为浅绿、图案样式为10%。

(2)为正文第6段中的文字"根据规划"添加拼音指南;并为其添加尾注:"2027年"; 将该段落所有"机场"文字替换为加粗、有着重号、突出显示的Airport;分为等宽两栏、加 分隔线。插入内置页眉:"空白",内容为自动更新的日期,格式按样张。在文末插入内置公 式"傅立叶级数",并将公式文字设置为橙色。在文末左侧插入SmartArt图:"循环"类别中 的"多向循环",按样张在文字占位符中输入"虹桥"、"浦东"、"南通",更改SmartArt图样 式为"三维"类别中的"平面场景",高为4厘米、宽为6厘米。利用C:\素材JC.jpg设置图片 水印、"冲蚀"效果。在文末相应位置插入形状: "基本形状"中的"椭圆", 高为4厘米、宽 为6厘米,形状填充为图片C:\素材\JC.jpg。在文末右侧插入图片C:\素材\JC.jpg,图片高为4厘 米(锁定纵横比),四周型环绕,图片样式为"透视阴影,白色"。在页面底端插入"普通数 字3"样式页码,设置页码编号格式为"a, b, c…"。

### (三)网络应用基础(共4分)

1. 打开 C:\素材\网页 J.html 文件,将该网页以 PDF 格式保存在 C:\KS 文件夹中, 文件 名为 WYJ.pdf。

2. 在 C:\KS 文件夹中创建 NET.txt 文件, 使用命令查看网络信息, 将使用的命令与当 前计算机的任一以太网适配器的物理地址、DHCP 是否已启用、自动配置是否已启用的信息 粘贴在内,每个信息独占一行。并测试本机网络连通情况,将命令及结果窗口截图以 JPG 格 式保存在 C:\KS 文件夹中, 文件名为 WLLJ.jpg。

## (四)数据分析基础(共5分)

打开C:\KS\acalcJ.xlsx文件,按要求完成计算,将计算结果以原文件名保存在C:\KS文 件夹中。

某茶叶商欲贷款100万元人民币用于更新设备。已知贷款年利率为4.30%,采用等额分期 还款方式,计算公式为PMT(C2/12,C3\*12,C1),计算贷款年限分别为5、10、15和20年时的每 月还款额。

1. 在Sheet1工作表的相应单元格内填入计算公式, 使用单变量模拟运算表进行计算。 在C13单元格输入贷款年限为15年时,每月需要还款的金额(保留0位小数)。

● 2. 假设贷款年利率还在商谈中, 可能是4.00%、4.10%、4.15%或4.30%, 在Sheet2工作 表的相应单元格内填入计算公式,运行双变量模拟运算表计算不同利率下贷款年限分别为5、 10、15和20年时每月的还款额。在C13单元格输入贷款年限为15年、利率为4.10%时,每月需 要还款的金额(保留0位小数)。

3.假设贷款年利率为4.15%,贷款期限为5年,采用等额分期还款方式,计算公式为 PMT(C2/12,C4\*12,C5),在Sheet3工作表中运行单变量求解计算月还款能力为2万元时可从银 行贷款的金额,并在B8单元格判断该茶叶商能否从银行贷到100万元。

### (五)数据库应用基础(共15分)

第 6 页, 共 8 页 17 (模拟卷)

打开C:\KS\dbm.accdb数据库文件,该数据库文件中已经创建了4个表对象:读者、借阅、 书馆和书目,按要求完成设计,将结果以原文件名保存在C:\KS文件夹中。

1.在读者表中插入1条记录,借书证号为126,单位为历史系,姓名为李思,性别为女, 职称为教授,地址为3号楼501。

2.创建查询,统计各出版单位的图书数量,查询结果包含出版单位和图书数量,所建 查询命名为查询1。

创建查询,统计科学出版社的平均单价,查询结果包含出版单位和单价平均,所建查询 命名为查询2。

3.创建查询,查找书馆名称为夏雨的借阅信息,查询结果包含书馆名称、借书证号和 借书日期,并按照借书日期升序排列,所建查询命名为查询3。

4. 创建查询,修改读者表中张三的职称为工程师,所建查询命名为查询4 创建查询,删除读者表中姓名为李明的记录,所建查询命名为查询6。

### (六)数据分析与可视化应用(共20分)

说明:

任选FineBI或Tableau完成本题。如题目对图表颜色、大小等无明确要求,使用默认值 即可。因软件版本和显示器差异,可视化结果可能与样张略有不同。

### FineBI:

# 利用C:\KS\某宝销售数据.xlsx,参照样张,按要求进行数据分析并给出可视化图表, 将结果文件保存在C:\KS文件夹中,仪表板导出图像文件并命名为"DV.png",导出资源包 并命名为"DV.zip"。

1. 制作一个仪表板。在仪表板上方添加一个文本框,输入文字"商品销售情况分析", 居中对齐。在文本框右侧插入图像文件C:\KS\tuJ.jpg,并适当调整图片尺寸。

2.展示运输成本情况。使用饼图显示不同产品类别的运输成本总和,颜色依据为产品 类别,角度依据为运输成本,标签依据为产品类别和运输成本,标签位置居外,图表标题为 "各类别产品运输成本",居中对齐,将该图表放置在仪表板的中部左侧。

展示订单情况。使用多系列柱形图显示各区域订单量(记录数)排名情况,条形图颜色 为#d47596, 按订单量降序排列, 筛选出订单量最大的3个区域, 图表标题为"订单量排名前 3销售区域",加下划线,将该图表放置在仪表板的中部右侧。

3. 展示利润率情况。 计算利润率, 公式为SUM\_AGG(利润额)/SUM\_AGG(订单额), 使用分 组表显示不同快递公司的利润率,按利润率升序排列,图表标题为"各快递公司利润率", 将该图表放置在仪表板的下部左侧。

展示平均订单额情况。计算各省份平均订单额,公式为SUM\_AGG(订单额)/COUNTD\_AGG(目 的省份),使用分区折线图显示不同订单日期(按日)的各省份平均订单额,图形颜色为 #0095d9,标签依据为各省份平均订单额,图表标题为"各省份平均订单额变化趋势",文字 颜色为#19448e, 将该图表放置在仪表板的下部中间位置。

展示盈利省份情况。计算盈利情况,公式为IF(利润额>=0,"盈利","亏损"),使用词云 图显示各省份利润额,颜色和文本依据均为目的省份,大小依据为利润额,使用计算字段筛 选出"盈利"的省份,图表标题为"盈利省份",不显示图例,将该图表放置在仪表板的下 部右侧。

4. 图表联动。利用"各类别产品运输成本"图表, 显示"数码电子"产品的销售情况。

第 7 页, 共 8 页 17 (模拟卷)

### Tableau:

利用C:\KS\某宝销售数据.xlsx,参照样张,按要求进行数据分析并给出可视化图表, 将结果文件保存在C:\KS文件夹中并命名为"DV.twbx",仪表板导出图像文件并命名为 "DV.png"。

1.展示运输成本情况。使用饼图显示不同产品类别的运输成本总和,颜色依据为产品 类别,角度依据为运输成本,标签依据为产品类别和运输成本,图表标题为"各类别产品运 输成本",居中对齐,显示方式为"整个视图"。

展示订单情况。使用条形图显示各区域订单量(记录数)排名情况,条形图颜色为#d47596, 按订单量降序排列,筛选出订单量最大的3个区域,图表标题为"订单量排名前3销售区域", 加下划线。

2. 展示利润率情况。计算利润率,公式为SUM(利润额)/SUM(订单额),使用文本表显示 不同快递公司的利润率,按利润率升序排列,图表标题为"各快递公司利润率"。

展示平均订单额情况。计算各省份平均订单额,公式为SUM(订单额)/COUNTD(目的省份), 使用折线图显示不同订单日期(按天)的各省份平均订单额, 图形颜色为#0095d9, 标签依 据为各省份平均订单额, 图表标题为"各省份平均订单额变化趋势", 文字颜色为#19448e。

展示盈利省份情况。计算盈利情况,公式为IF 利润额>=0 THEN "盈利" ELSE "亏损" END, 使用词云图显示各省份利润额, 颜色和文本依据均为目的省份, 大小依据为利润额, 使用计算字段筛选出"盈利"的省份,图表标题为"盈利省份"。

3. 制作一个仪表板。在仪表板上方添加一个文本框,输入文字"商品销售情况分析", 居中对齐。在文本框右侧插入图像文件C:\KS\tuJ.jpg, 大小设置为"适合图像",居中显 示。将"各类别产品运输成本"图表放置在仪表板的中部左侧, "订单量排名前3销售区域" 图表放置在仪表板中部右侧, "各快递公司利润率"图表放置在仪表板下部左侧, "各省份 平均订单额变化趋势"图表放置在仪表板下部中间位置,《盈利省份"图表放置在仪表板下 部右侧。

4. 设置仪表板交互。将"各类别产品运输成本"图表作为筛选器,显示"数码电子" 产品的销售情况。